### **USING GOV.IN EMAIL FOR AIIMS EMPLOYEES**

**NOTE:** - For login into Email (https://email.gov.in) you must have the Kavach App Either in your desktop or on your Phone. In this document the complete process of downloading Kavach and login into email is explained.

Your "aiims.gov.in" email id is accessible from within AIIMS LAN and outside it. It is accessible through any device such as Desktop, laptop and mobile phone with Internet.

Anybody having an e-Office account can also use the same account for "aiims.gov.in" email id.

## STEP 1 - Download, and Install Kavach Application on Windows Desktop [ONE TME ACTIVITY]

- 1. Go to <a href="https://kavach.mail.gov.in/">https://kavach.mail.gov.in/</a> (As shown in picture-1).
- 2. Log in using your complete eOffice Username (e.g. abcg@aiims.gov.in) and your Password
- 3. You will receive OTP on mobile. Enter the OTP (As shown in picture-2).
- 4. Download Kavach Application by clicking on windows client (As shown in picture-3).
- 5. Install Kavach Application.
- 6. Start the Kavach Application. (As shown in picture-4).
- 7. Add User in Kavach Application: using your complete eOffice Username (e.g. <u>abcg@aiims.gov.in</u>) and your Password. Then enter the OTP received on mobile (As shown in picture-5 to 7).
- 8. The Kavach Application will now show you a 6 Digit code that is required to logging in to your email account (As shown in picture-8).

# DO NOT INSTALL KAVACH FROM ANY OTHER SOURCE

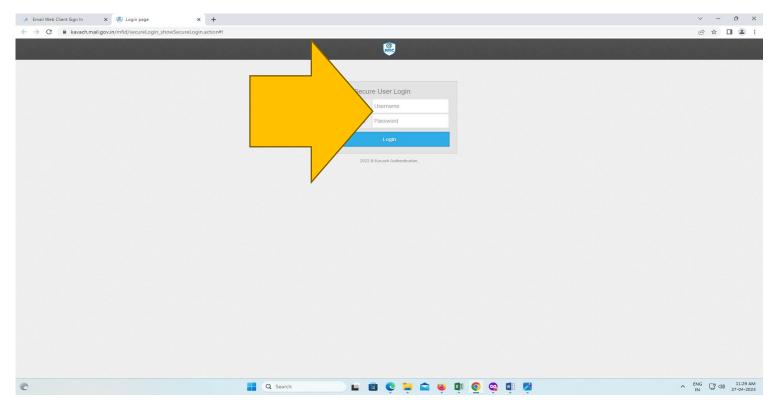

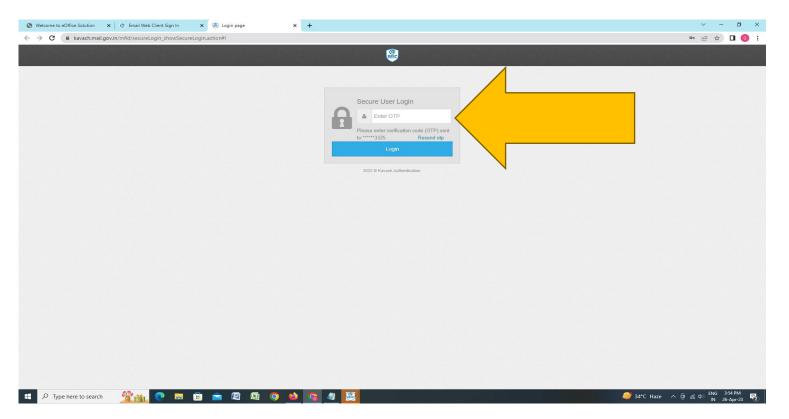

Picture-2

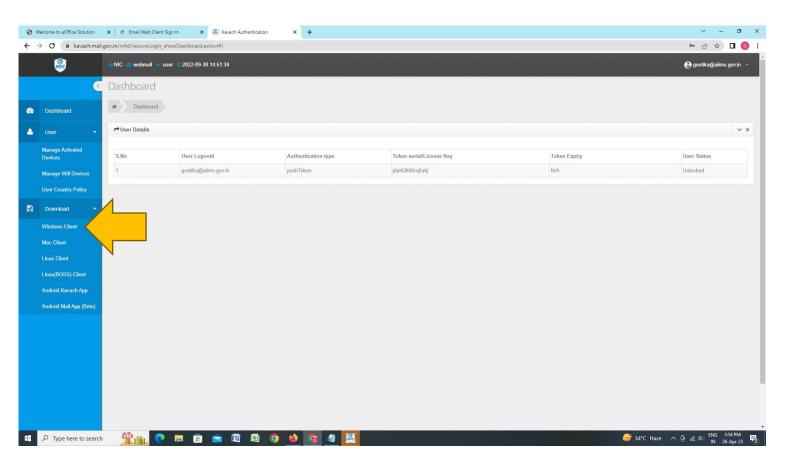

Picture-3

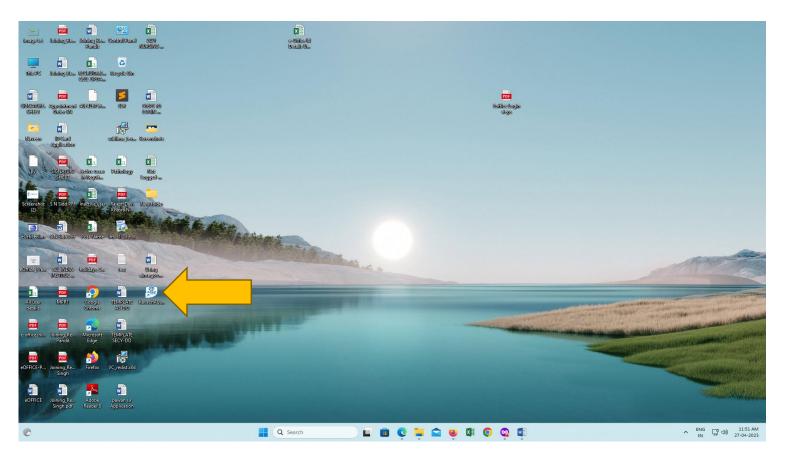

Picture-4

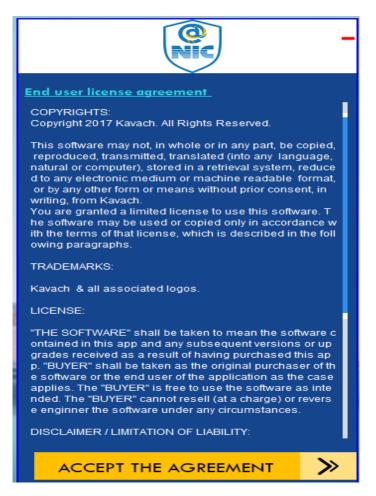

Picture-5

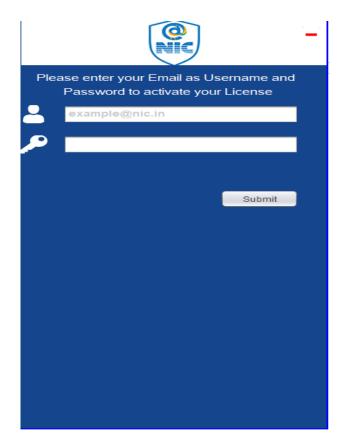

Picture-6

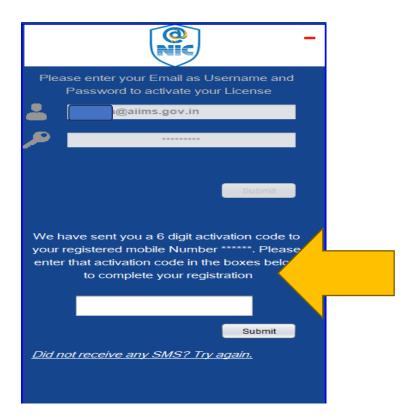

Picture-7

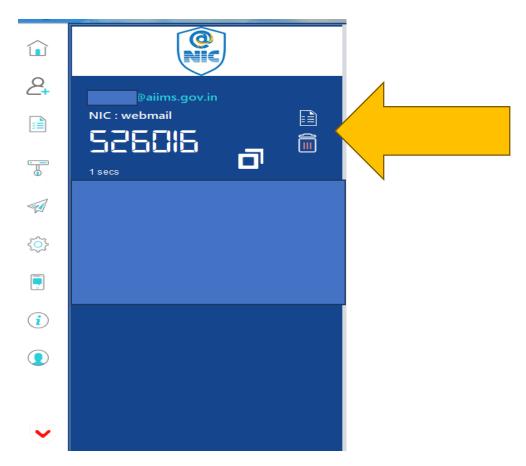

Picture-8

### STEP 2 – Log in to your Email Account: https://email.gov.in

- 1. Type your complete eOffice Username (e.g. abcg@aiims.gov.in)
- 2. Type your Password followed by the 6 digit code from Kavach app (no spaces). E.g. If your password is **IKHk578%g**, and the Kavach app shows **526016** as the code, then you need to type **IKHk578%g526016**No mobile OTP is required (As shown in picture-9).

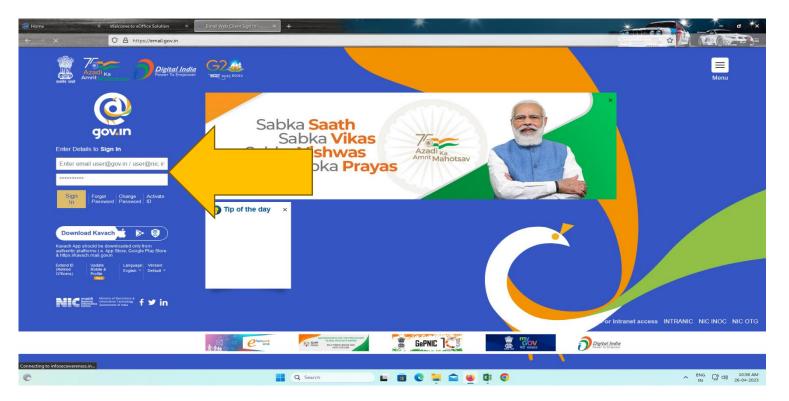

Picture-9

#### FAQS:-

1. I am getting time out error when trying to log in to email.gov.in

Ensure that your system time is correct "Bottom Right corner of Windows taskbar". Then open Kavach App. Select Settings button on left and Click the "Sync Clock" Button.

2. Can I Install Kavach App on Android?

Yes, Download from Google Play Store.

https://play.google.com/store/apps/details?id=com.gov.in&hl=en\_IN&gl=US

3. Can I Install Kavach App on iPhone/ iOS?

Yes. Download from Apple App Store: https://apps.apple.com/in/app/kavach-authentication/id1227301621

4. Can I install Kavach App on iMac/Mac?

Yes. Download from the Kavach Portal by following the steps on page 1

5. Can I install Kavach app both on desktop and mobile phone for my account?

Yes. Maximum 3 devices are allowed for one account

6. Can I add another aiims.gov.in email account on my Kavach App?

Yes. Up to three accounts can be added to one app

7. I have lost my phone which had Kavach app installed? What do I do?

Log in to <a href="https://kavach.mail.gov.in/">https://kavach.mail.gov.in/</a>. Go to "Managed Activated Devices". Select the Device that was lost by marking the Checkbox in that row. Click the De-Register button.